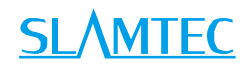

# LPX-T1

# 室内外中远距离激光扫描测距雷达 开发使用手册

型号: LPX-T1M4

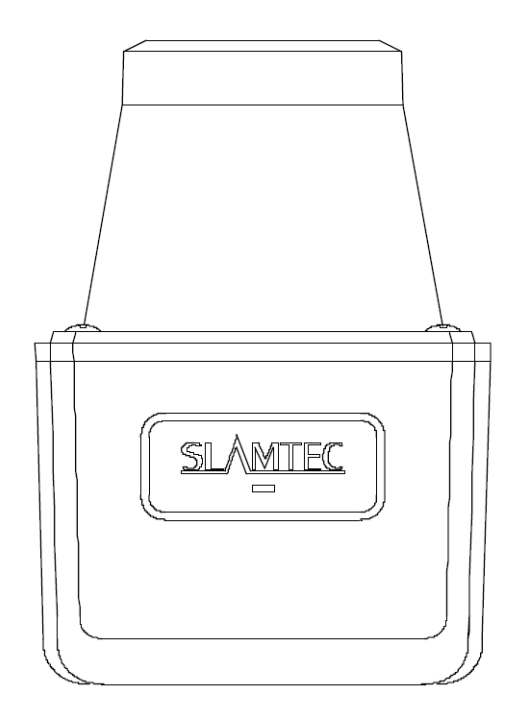

 $\bigcirc$ 

**SLAMTEC** 

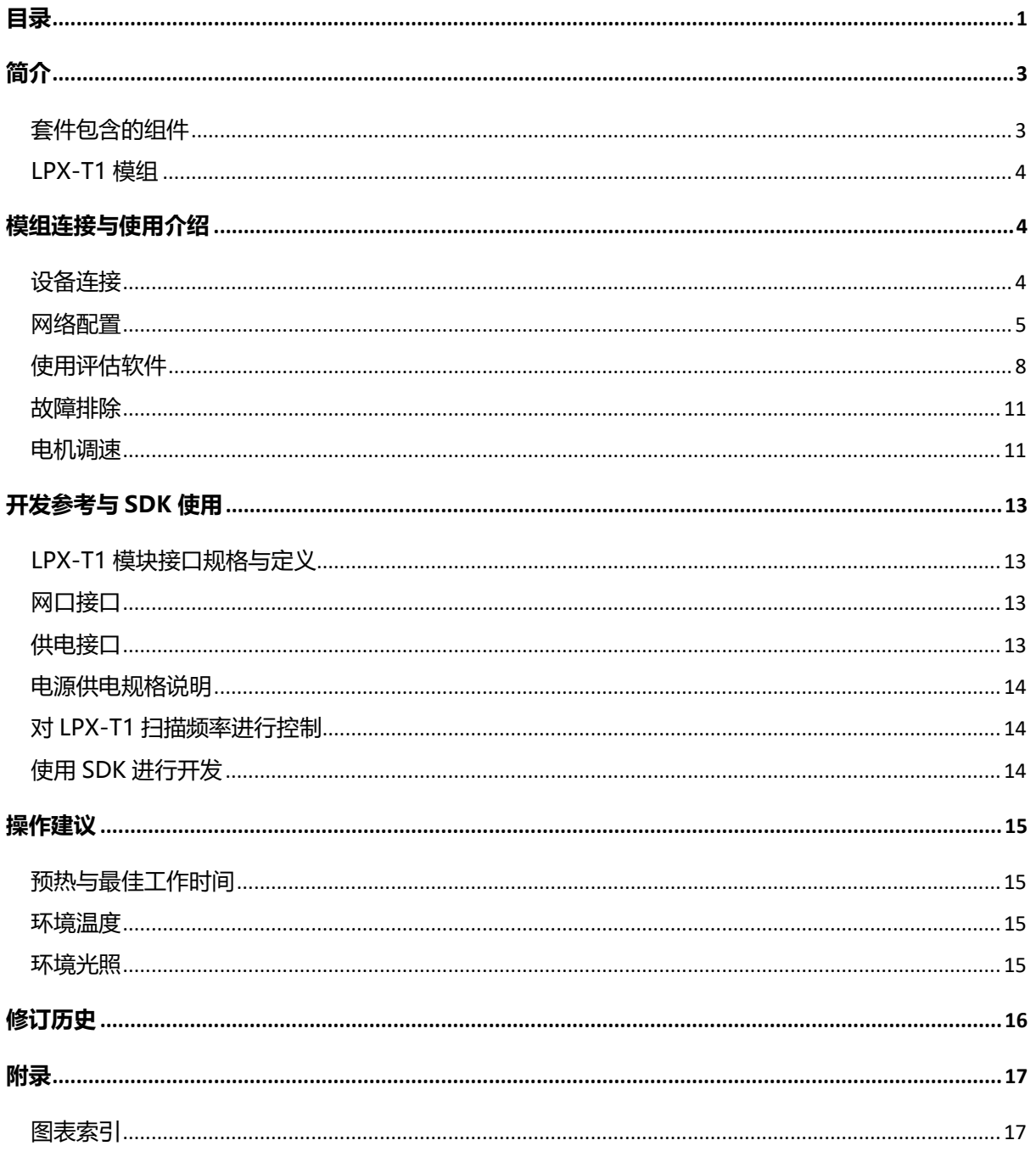

<span id="page-1-0"></span>目录

# <span id="page-2-0"></span>简介

LPX-T1 开发套件提供了方便用户对 LPX-T1 进行性能评估和早期开发所需的配 套工具。用户只需要将 LPX-T1 模组通过网口线与 PC 机连接,并将电源适配器 连接至电源和电源转接线,即可通过机器人管理与开发软件 RoboStudio 中的 Lidars 插件观测 LPX-T1 工作时采集得到的环境扫描点云画面或者使用 SDK 进行 开发。

# <span id="page-2-1"></span>套件包含的组件

LPX-T1 开发套装包含了如下组件:

- o LPX-T1 模组
- o 网口线(需另购)
- o 电源线(需另购)

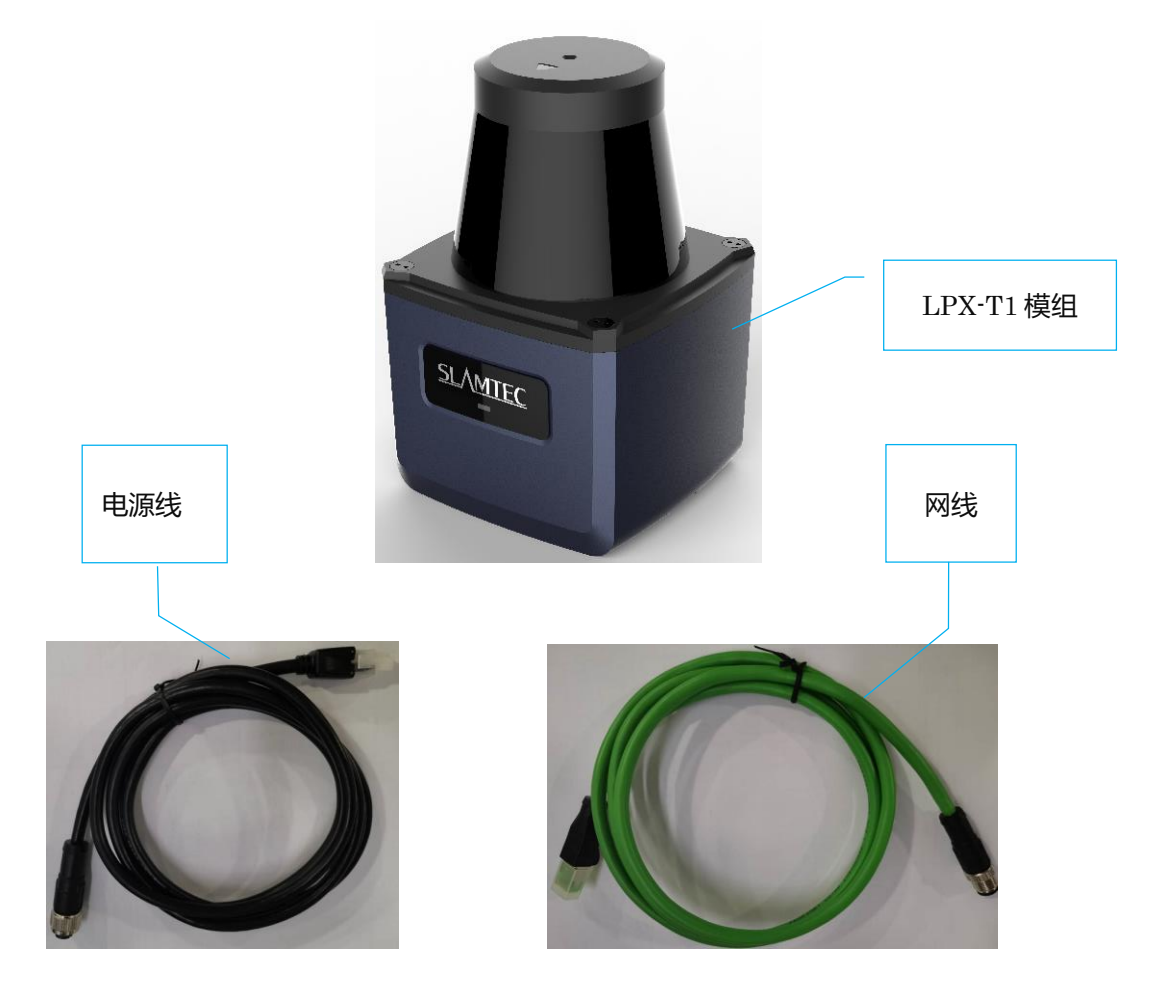

<span id="page-2-2"></span>图表 1-1 LPX-T1 开发套件实物图

# <span id="page-3-1"></span>模组连接与使用介绍

# <span id="page-3-0"></span>LPX-T1 模组

LPX-T1 开发套装中包含了标准版本的 LPX-T1 模组, LPX-T1 默认 IP 地址为: 192.168.11.2,用户以太网地址不能与 LPX-T1 同地址。

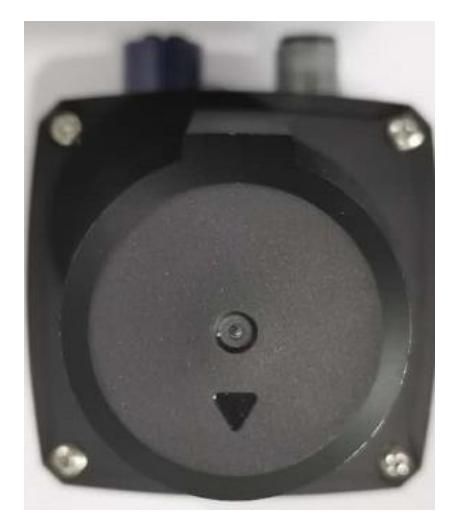

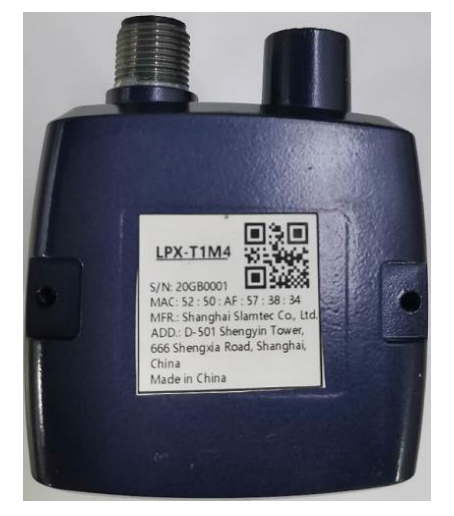

图表 2-1 LPX-T1 模组实物图

# <span id="page-3-3"></span><span id="page-3-2"></span>设备连接

1) 将开发套装中提供的 LPX-T1 模组的网口端通过网线线缆与 PC 连接, 并 将电源端通过电源适配器线缆连接至电源。如果 PC 已经启动, 在产品指 示灯窗口,可以观测到指示灯点亮显示绿色, 此时 LPX-T1 模块并未转 动。

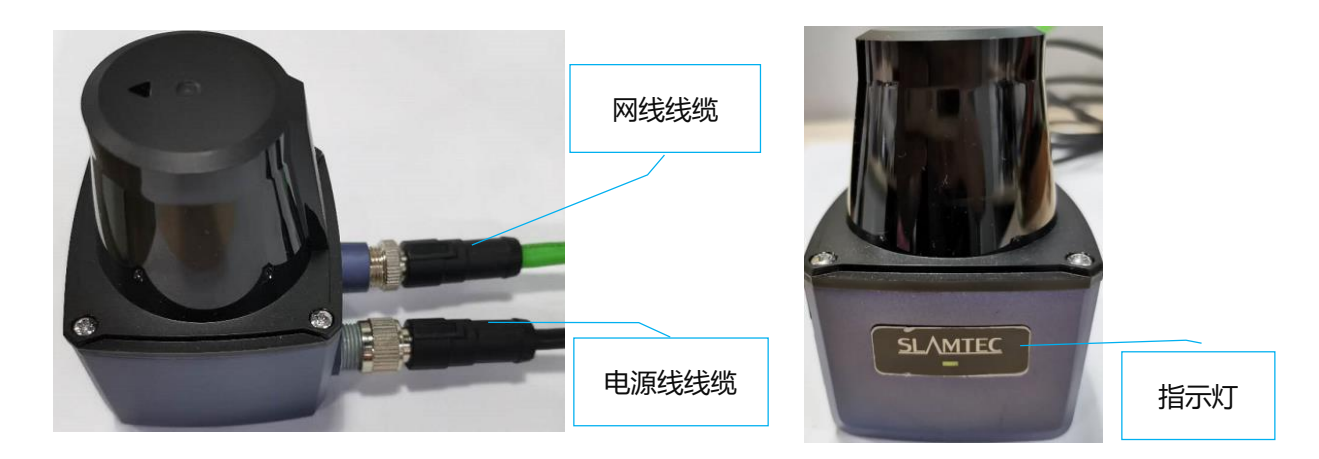

<span id="page-3-4"></span>图表 2-2 连接 LPX-T1 接线图

### <span id="page-4-0"></span>网络配置

在使用 LPX-T1 模组前需进行以太网配置,首先确保 LPX-T1 模组已经通过网口 连接至 PC, 以太网配置方法如下:

#### 1) 在 PC 电脑上打开"**网络连接**"设置。

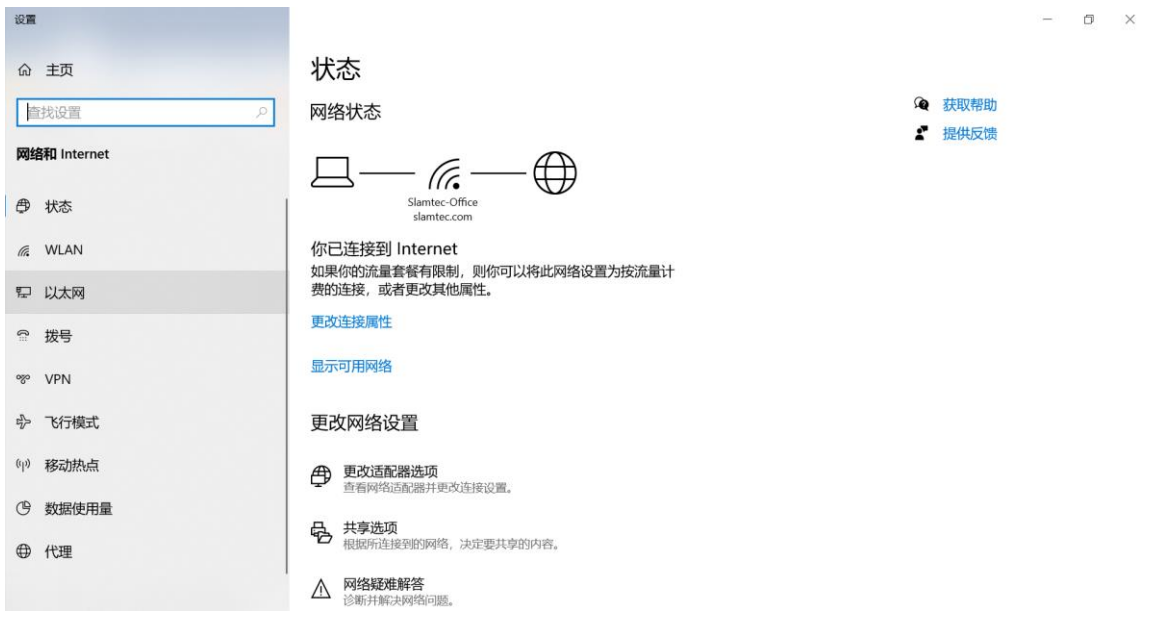

图表 2-3 网络连接设置

<span id="page-4-1"></span>2) 在菜单栏中选择以太网,并点击"**更改适配器选项**"。

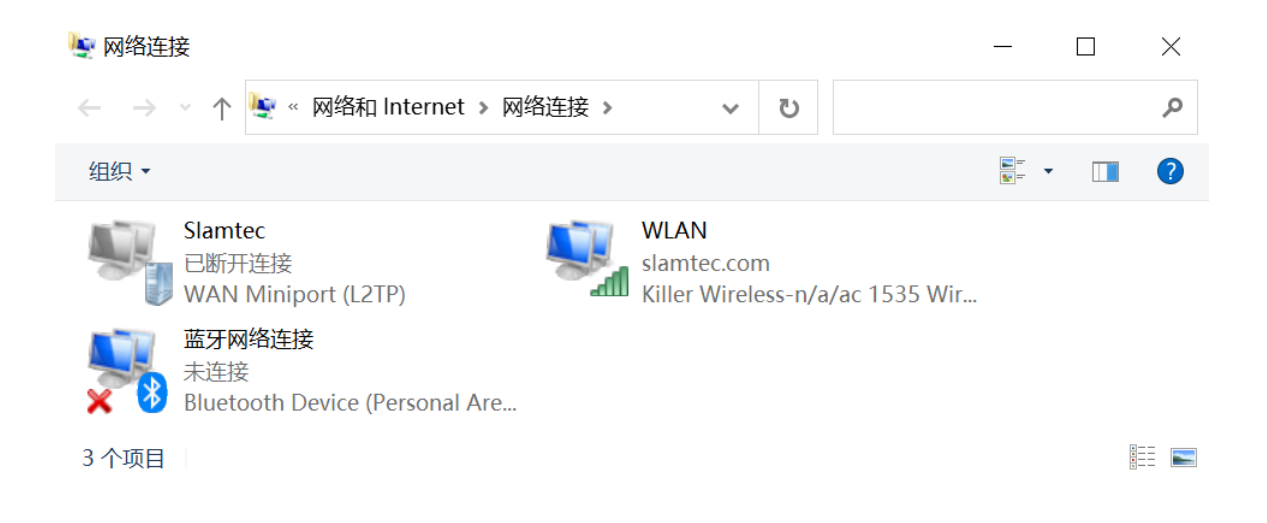

<span id="page-4-2"></span>图表 2-4 更改适配器选项

3) 双击以太网端口。

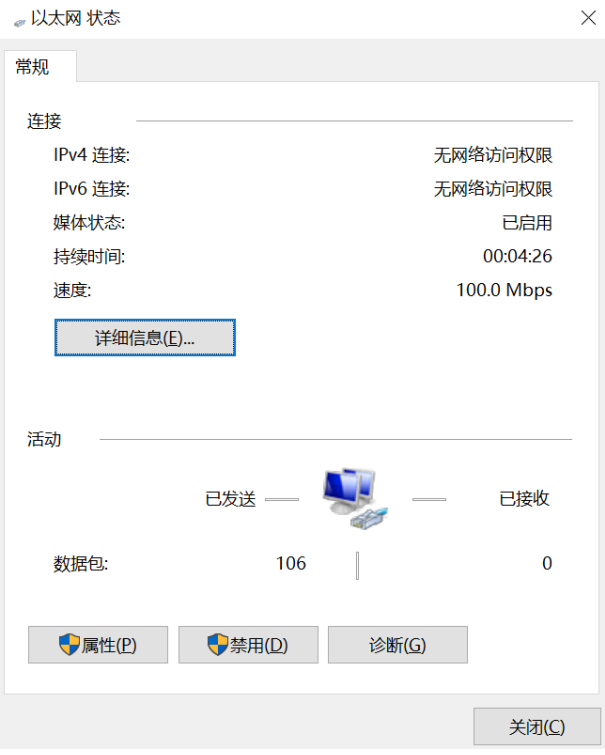

图表 2-5 以太网端口设置

<span id="page-5-0"></span>4) 点击"**属性**"按钮。

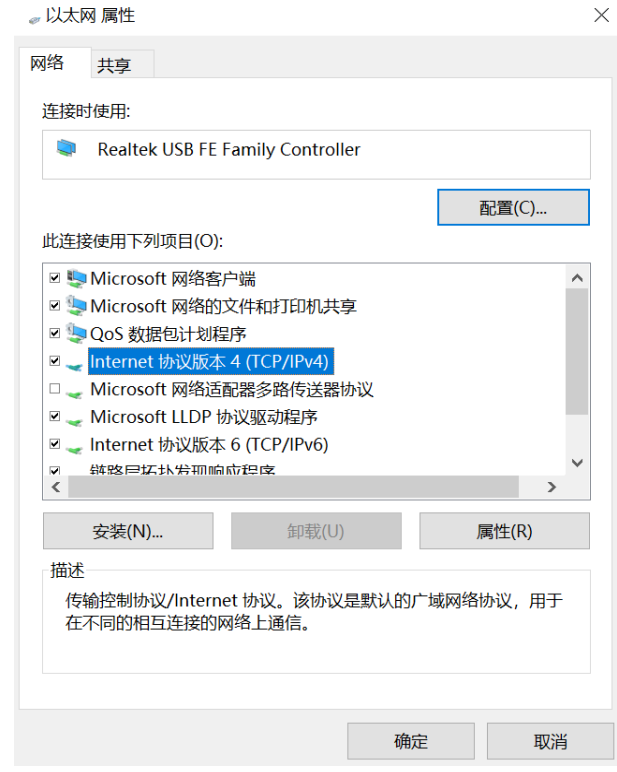

<span id="page-5-1"></span>图表 2-6 属性设置

5) 选择"**Internet 协议版本(TCP/IPv4)**",点击"**属性**"按钮。

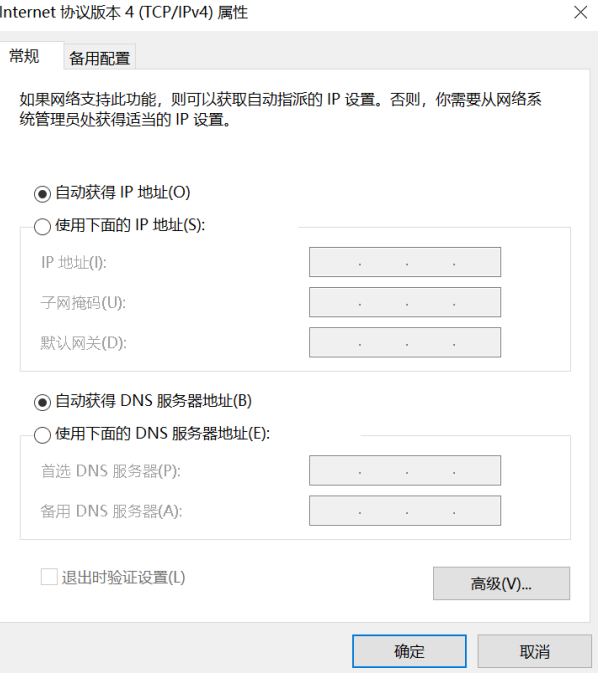

图表 2-7 Internet 协议版本(TCP/IPv4)设置

<span id="page-6-0"></span>6) 选择"**使用下面的 IP 地址**",IP 地址栏输入:**192.168.11.5**(或者任何雷达 默认 IP 地址 192.168.11.2 之外的任何地址), 子网掩码使用默认地址, 并按**确定**。

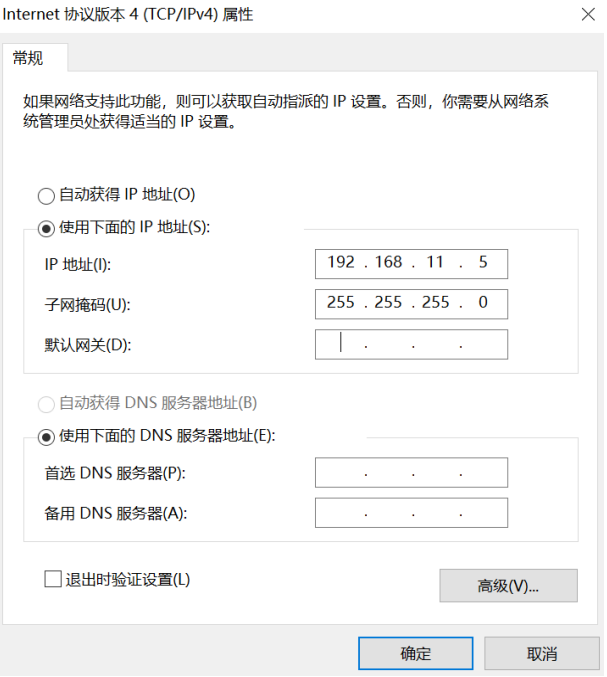

<span id="page-6-1"></span>图表 2-8 IP 地址设置

# <span id="page-7-0"></span>使用评估软件

SLAMTEC 在机器人管理与开发软件 RoboStudio 中提供了可视化插件 Lidars 用 于评估和调试。通过该插件,用户可以直观地观测到 LPX-T1 实时的测距扫描结 果,并且可以保存测距结果至外部文件供进一步分析。

目前该软件需要运行在 Windows 平台下, 对于 Linux 和 MacOS 用户, 可以使 用 SDK 中提供的其他示例程序。

1) 请确保 LPX-T1 模组已经通过网口连接至 PC, 运行 RoboStudio, 注册账号 并登陆。

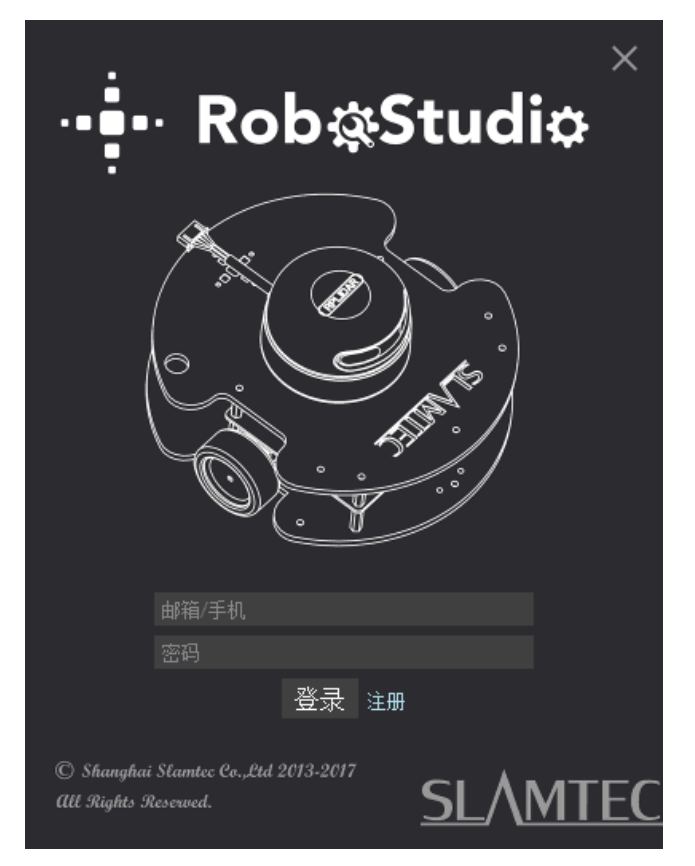

图表 2-9 RoboStudio 登录界面

<span id="page-7-1"></span>2)如果连接正常,则将看到如下界面,点击"**文件**"菜单的"**雷达**"选项,然后右 击雷达下图框区域,弹出"**手动连接雷达**"对话框。

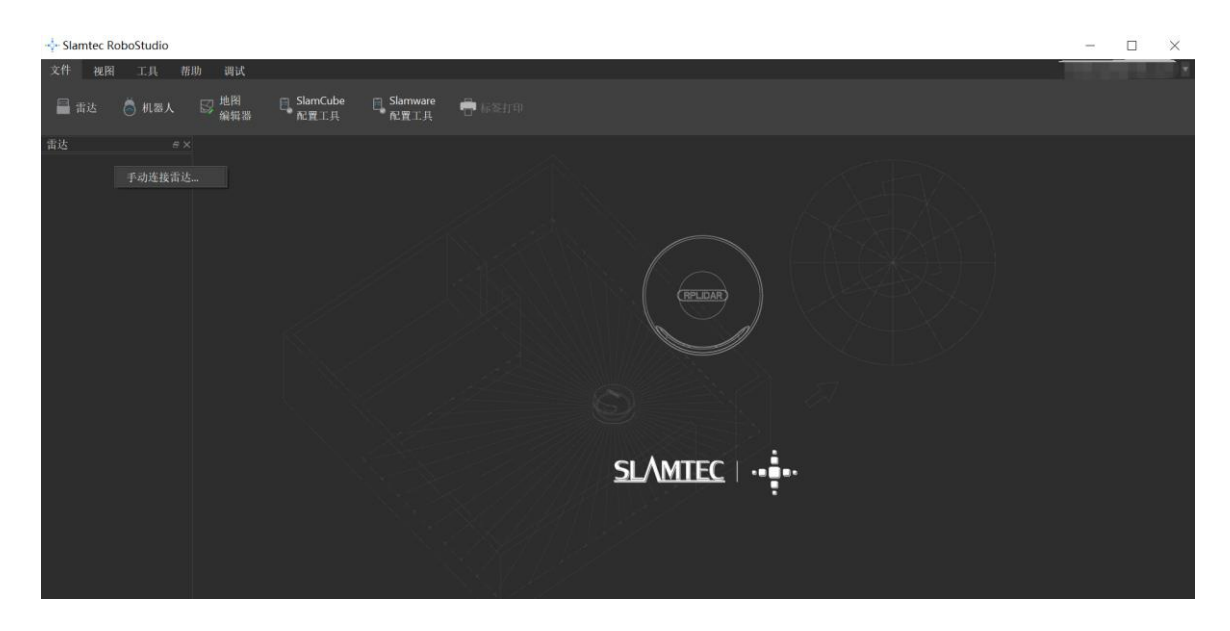

图表 2-10 RoboStudio 的手动连接菜单

<span id="page-8-0"></span>3)点击 对话框中的"**Udp 服务器**"连接方式,然后点击"连接"**确认连接**。

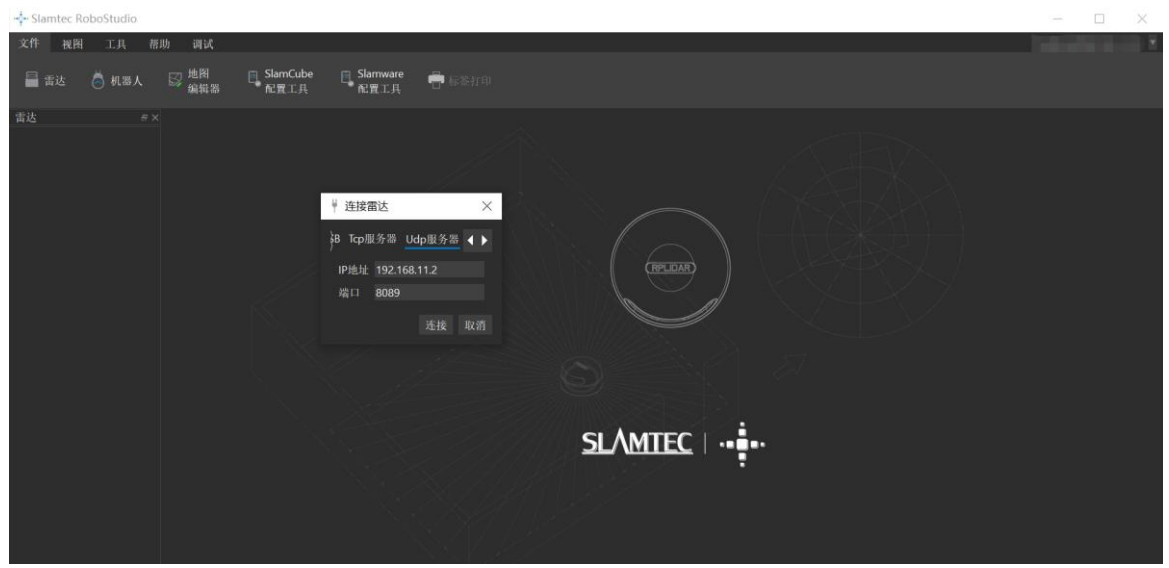

图表 2-11 RoboStudio 的 Udp 连接方式界面

<span id="page-8-1"></span>4) 点击左侧**雷达**浮动窗口, 连接至 PC 的雷达将出现在列表中, 点击该雷达图 标即可在雷达下方展开工具图标列表,右侧为工具栏按钮,点击工具栏按钮可 在主工作界面上打开工具栏选项,如下图所示:

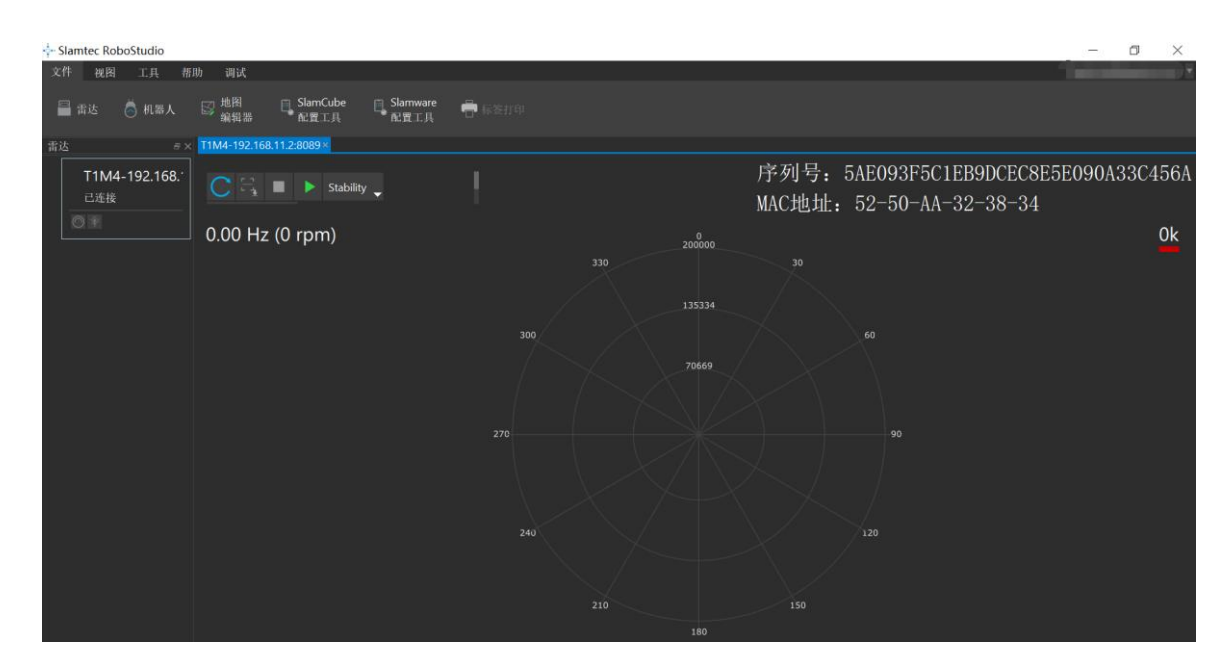

图表 2-12 RoboStudio 的 Lidars 插件工作界面

<span id="page-9-0"></span>其中雷达显示窗显示了当前连接雷达的序列号、版本及型号信息。所有对 LPX-T1 可进行的操作均已在工具栏列出:

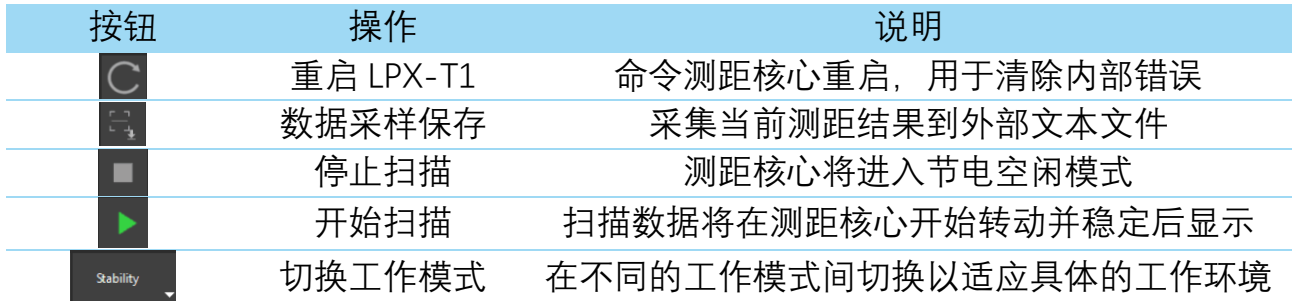

图表 2-13 Lidars 插件操作按钮说明

<span id="page-9-1"></span>点击扫描采集按钮 ▶ , 则可以在主工作区中看到当前的扫描图, 默认电机旋转 参数设定在 20Hz 左右:

# **SLAMTEC**

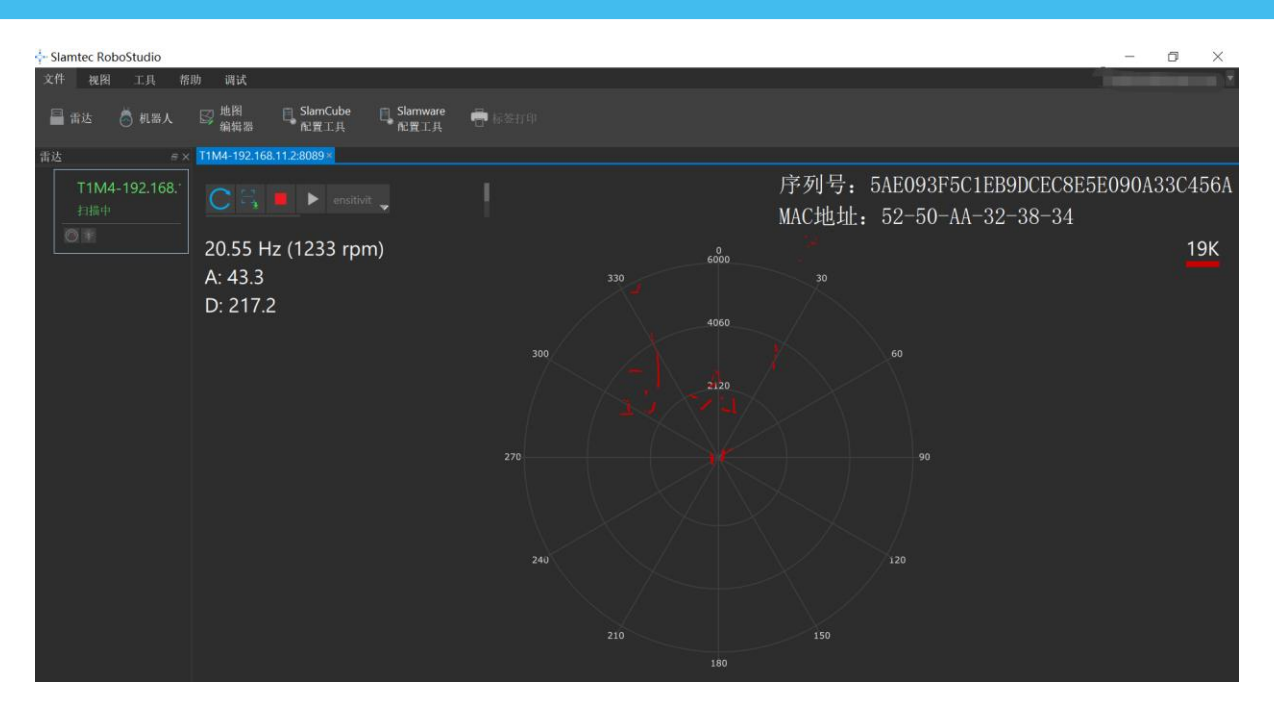

图表 2-14 Lidars 插件显示的雷达扫描的轮廓

<span id="page-10-2"></span>在主工作区鼠标右键菜单中可以选择不同的测距范围从而实现对扫描画面的缩 放。

测距核心的扫描速度(转速)可以通过画面最后的文字读出。

# <span id="page-10-0"></span>故障排除

在内部测距系统工作异常或激光器发射功耗异常时,测距核心将自动进入保护 状态。演示工具以及 SDK 接口可以获得当前测距核心的工作状态。如果发生故 障, 则可发送重启命令 C 要求测距核心重启。

# <span id="page-10-1"></span>电机调速

在实际运行中,为了适应不同的工作环境,满足特定的工作需要,用户如果需 要不同的电机旋转速度,可以通过

点击此按钮后,按钮下方会弹出速度调节的对话框和仪表盘,用户可以直接填 入数字来指定具体的转速,填写完成后,电机将自动按照设定的转速旋转;用 户也可以直接拖动进度条至指定的转速。主工作区左上方将显示当前的实际转 速。例如,下图主工作区右上方显示的转速为 20.41Hz。

# **SLAMTEC**

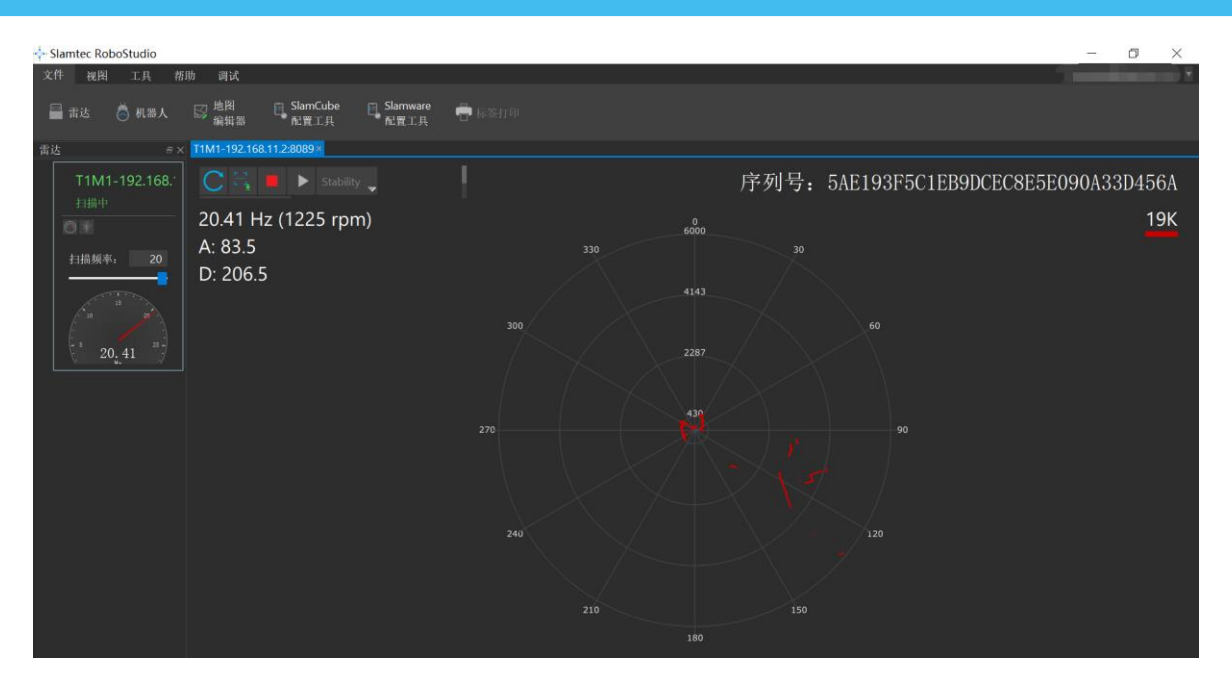

<span id="page-11-0"></span>图表 2-15 Lidar 插件的电机调速对话框

# <span id="page-12-0"></span>开发参考与 SDK 使用

# <span id="page-12-1"></span>LPX-T1 模块接口规格与定义

开发套装中 LPX-T1 模块的接口使用标准航空接口 M12-4P-D 型和 M12-5P-A 型规范接口。用户需要插入符合规范要求的连接线,插入产品航空接口上。其 信号定义如下:

<span id="page-12-2"></span>网口接口

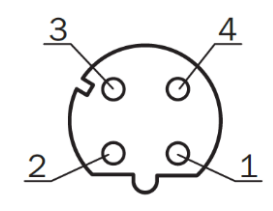

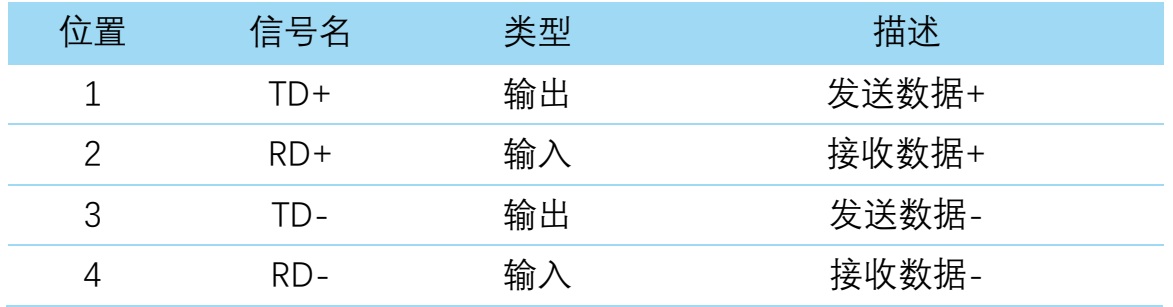

图表 3-1 LPX-T1 网口接口定义示意图

<span id="page-12-4"></span><span id="page-12-3"></span>供电接口

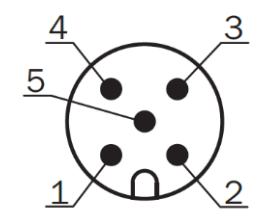

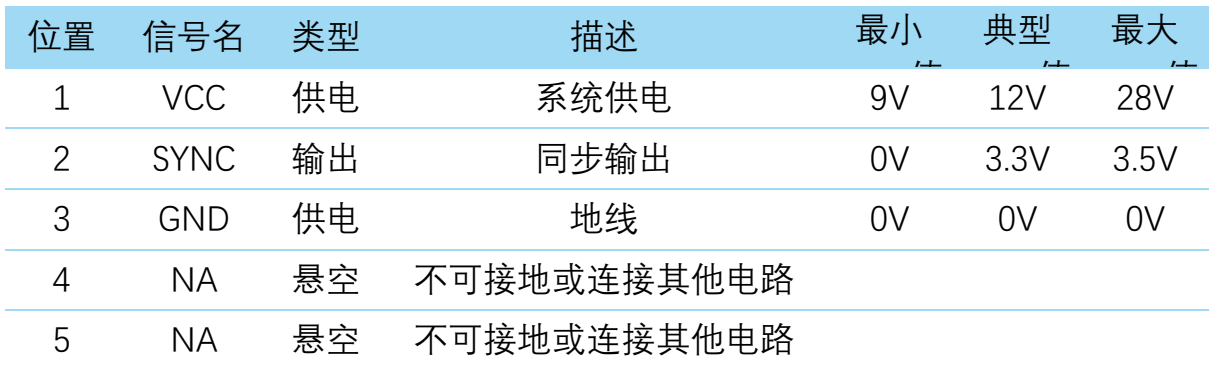

<span id="page-12-5"></span>图表 3-2 LPX-T1 供电接口定义示意图

Copyright (c) 2009-2017 RoboPeak Team Copyright (c) 2013-2017 Shanghai Slamtec Co., Ltd.

# <span id="page-13-0"></span>电源供电规格说明

LPX-T1 采用唯一的外部供电同时驱动测距核心以及使得测距核心旋转的电机系 统。外部系统需要确保该供电电源的电流输出能力以及纹波特性以确保雷达正 常使用。

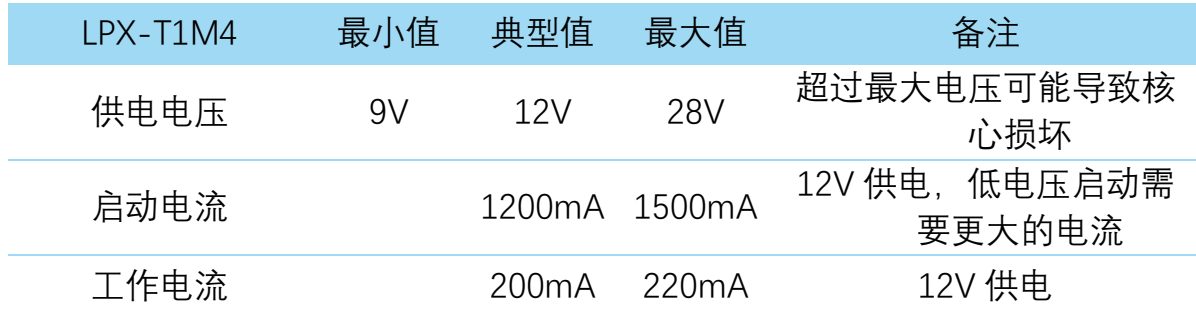

图表 3-3 LPX-T1 供电规格

# <span id="page-13-3"></span><span id="page-13-1"></span>对 LPX-T1 扫描频率进行控制

使用 LPX-T1 用户可以直接调用 SDK 中相关函数进行调节电机转速,从而修改 雷达扫描频率(可调范围:20Hz~40Hz)。

请参考 LPX-T1 通讯接口协议与应用手册文档了解详情,或者参考 SDK 中关于 获取 LPX-T1 扫描频率的代码。

# <span id="page-13-2"></span>使用 SDK 进行开发

SLAMTEC 提供了对 LPX-T1 进行开发的配套 SDK。该 SDK 支持 Windows、Linux 操作系统,且用户也可以通过 SLAMTEC 提供的 SDK 源代码快速将 SDK 移植到 其他的操作系统或嵌入式系统当中。请参考 SDK 文档了解详情。

**14** / **17**

# <span id="page-14-1"></span><span id="page-14-0"></span>预热与最佳工作时间

由于测距核心在工作中将产生热量,建议在 LPX-T1 工作(开启扫描模式、扫描 电机开始运转)2 分钟后使用。此时测距精度将达到最佳水平。

#### <span id="page-14-2"></span>环境温度

当环境温度与常温差距过大将影响测距系统的精度,并可能对扫描系统的结构 产生损害。请避免在高温(>50 摄氏度)以及低温(<-20 摄氏度)的条件中使 用。

#### <span id="page-14-3"></span>环境光照

LPX-T1 具备对抗环境光干扰能力,支持在室外环境下正常工作。

LPX-T1 支持两种工作模式: 增强模式和室外模式。

增强模式适用于室内环境,室内环境光照(包含无光照)不会对雷达的正常工 作产生影响,但请避免使用强光源(如大功率激光器)直接照射雷达的视觉系 统。

在室外模式下,LPX-T1 在室外环境光直接照射被测物体时仍然可以正常工作, 但在室外强烈太阳光反射条件下,测距范围将在一定程度上缩短,同时,同样 需避免将雷达的视觉系统直接面对太阳照射。

#### 维护及维修

请不要擅自打开本设备外壳进行维修,否则保修将会失效。 在使用过程中,注意保持设备外壳清洁,以保证雷达正产使用。

**15** / **17**

# <span id="page-15-0"></span>修订历史

# **SLAMTEC**

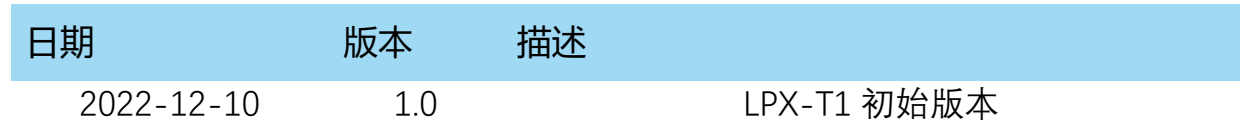

# <span id="page-16-1"></span><span id="page-16-0"></span>图表索引

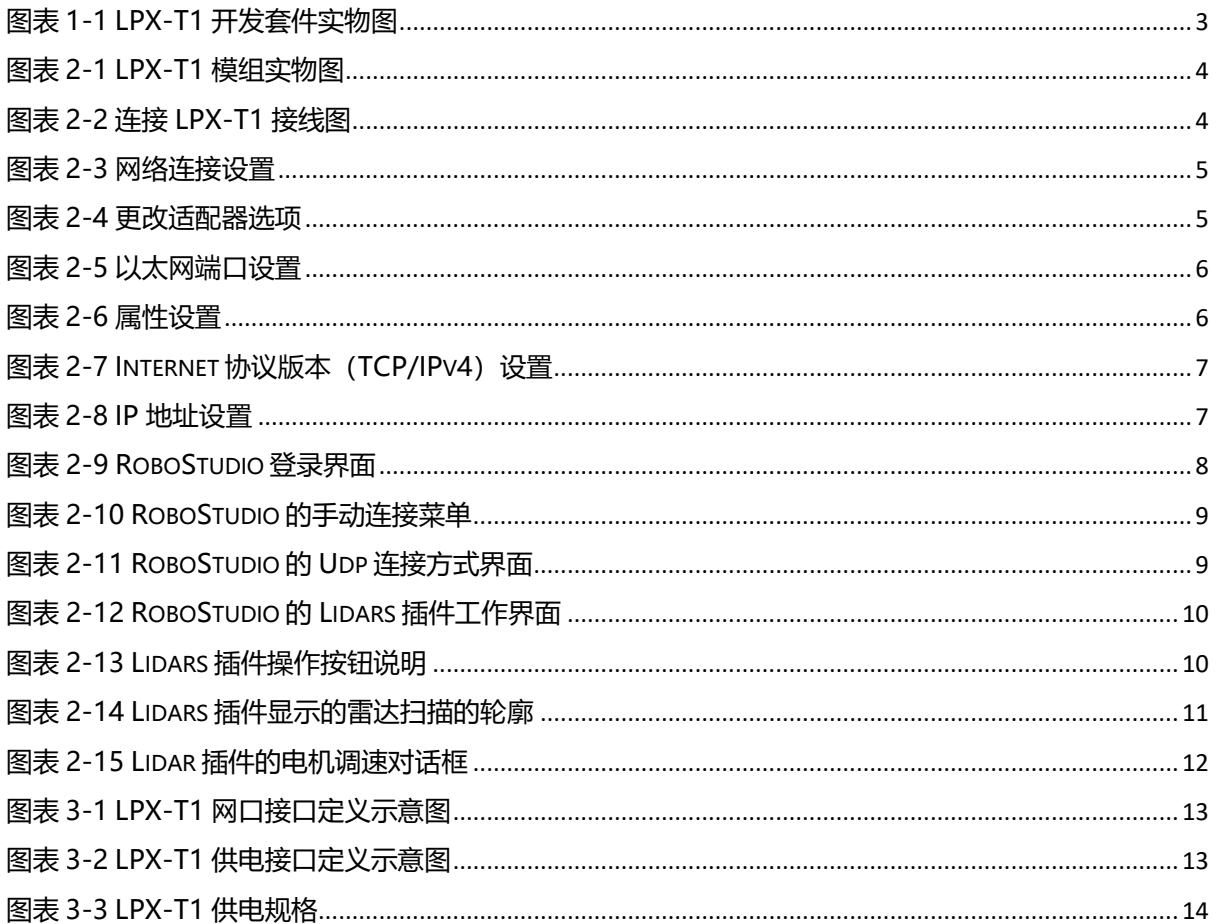